## Eduroam on an iPhone/iPad Device (iOS)

Note: you must be connected to a data or wireless network to do these steps

- 1. Before you install the new Eduroam profile please remove the old NCAD eduroam profile if it exists by going to Settings>General>VPN & Device Management. Clicking on existing "eduroam" profile and Click "Remove Profile"
- 2. Open **Safari web browser** and go to <u>https://cat.eduroam.org/</u>. (*Note: you must use the Safari web browser*)
- 3. Click "Click here to download your eduroam installer"

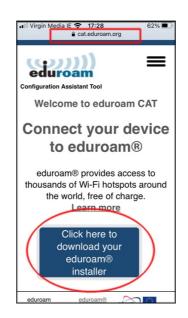

4. Search for National College of Art and Design and click on the result

| Virgin I             | Media IE 🗢                  | 17:29              |            | 62% 🔳     |
|----------------------|-----------------------------|--------------------|------------|-----------|
| AА                   | 🔒 cat.e                     | eduroam            | .org       | S         |
| Organis<br>Select yo | sation<br>ur organisatior   | n                  |            | ×         |
|                      | and 2 km                    | of Art ar          | nd Desig   | ın        |
|                      | college of art              | s not on the l     | ist        |           |
|                      | cate me more                | accurately         | using HTM  | /IL5 Geo- |
|                      | ganisations in<br>countries | Ireland            | DiscoJuice |           |
|                      |                             |                    |            |           |
| ſ                    |                             | here to<br>bad you |            |           |

5. Click the "Apple iOS mobile devices" button to download the installer

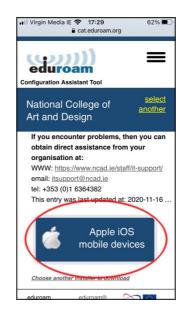

6. Click Allow when prompted

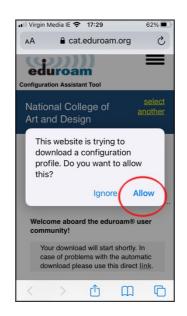

7. Close your browser window, return to the Home screen and click on Settings and click on Profile Downloaded

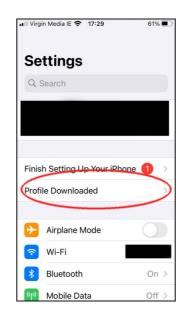

8. Click Install and enter your device PIN code when requested

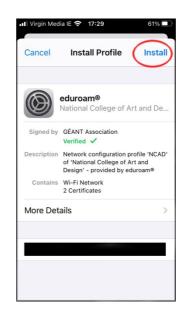

## 9. Click Next

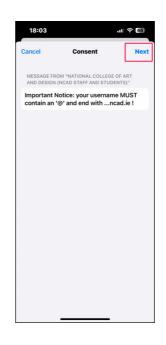

## 10. Click Install

| 18:03                                        |                                                                                                    | .11 🗢 🖽                                 |
|----------------------------------------------|----------------------------------------------------------------------------------------------------|-----------------------------------------|
| Cancel                                       | Warning                                                                                                    | Install                                 |
| UNMANAGED                                    | ROOT CERTIFICATE                                                                                                    |                                         |
| Radius CA F<br>trusted cert<br>certificate v | e certificate "NCAI<br>toot" will add it to t<br>ificates on your iPh<br>vill not be trusted fo<br>able it in Certificate | he list of<br>none. This<br>or websites |
| WI-FI                                        |                                                                                                    |                                         |
|                                              | k traffic of your iPh<br>Ionitored by a Wi-F                                                                              |                                         |
|                                              |                                                                                                    |                                         |
|                                              |                                                                                                    |                                         |
|                                              |                                                                                                    |                                         |

## 11. Click Install

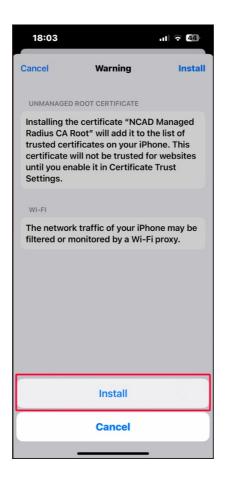

12. Enter your NCAD wifi username studentnumber-wifi@ncad.ie and click Next

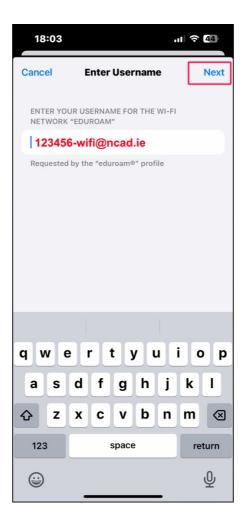

13. Enter your NCAD wifi password and click Next

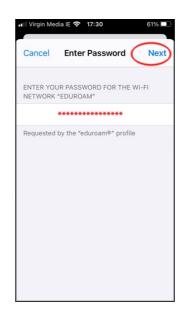

14. Click Done

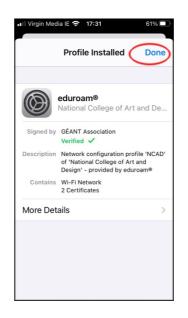

15. When on campus or in an area offering "eduroam" just go to your WiFi settings and select "eduroam" and you should connect automatically